## **How To View Bills via Paid Bills History Screen**

Here are the steps on how to view bills via Paid Bills History screen:

- 1. From the **Main Menu**, click **Purchasing** > **Paid Bills History**.
- 2. **Paid Bills History** screen will open.

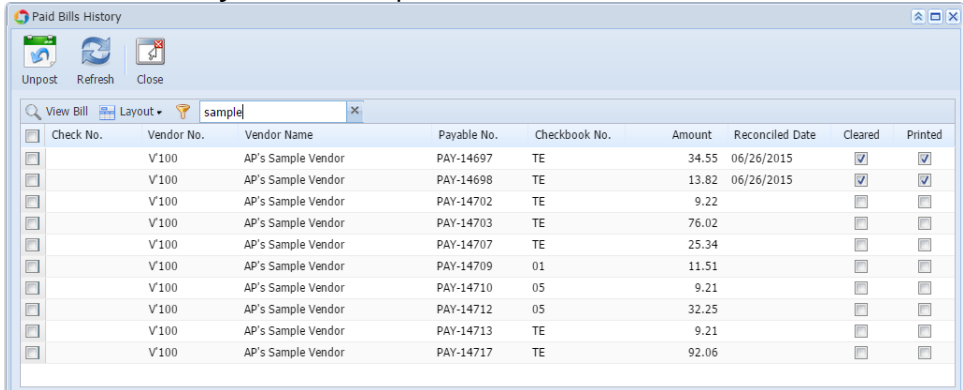

O O Q Ready

- 3. Select pay bills transaction from the grid by checking the corresponding checkboxes of the selected transaction.
- 4. Click **View Bill** action button.
- 5. Associated **Bill** record of the selected payment will open.

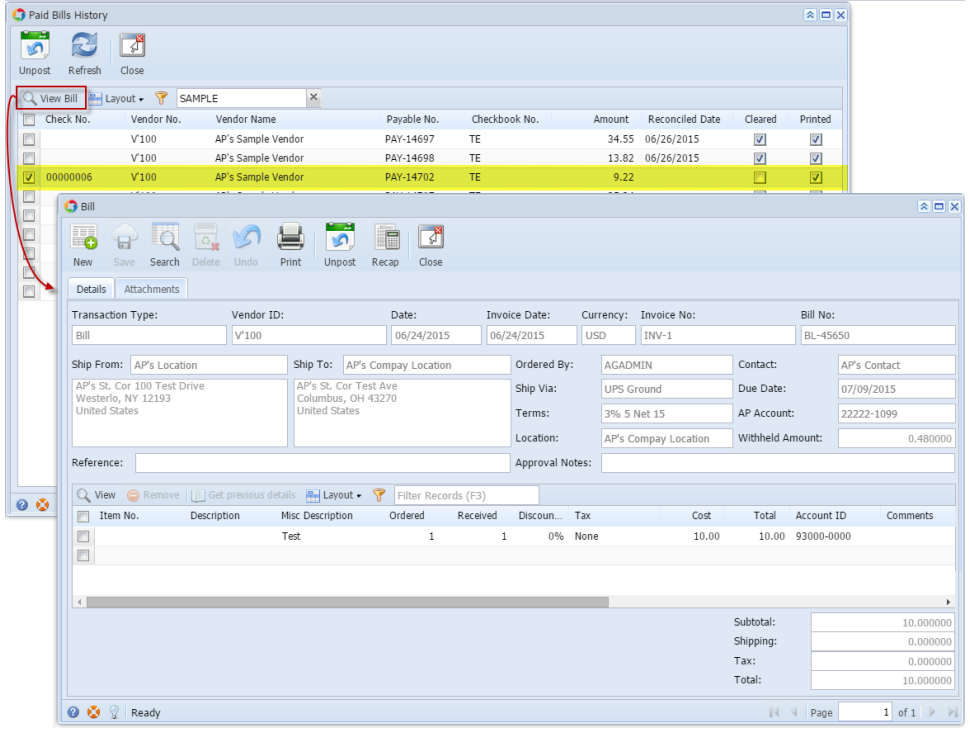

Here are the steps on how to view bills via Paid Bills History screen:

1. From the **Main Menu**, click **Accounts Payable Activities** > **Paid Bills History**.

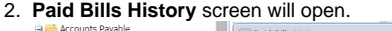

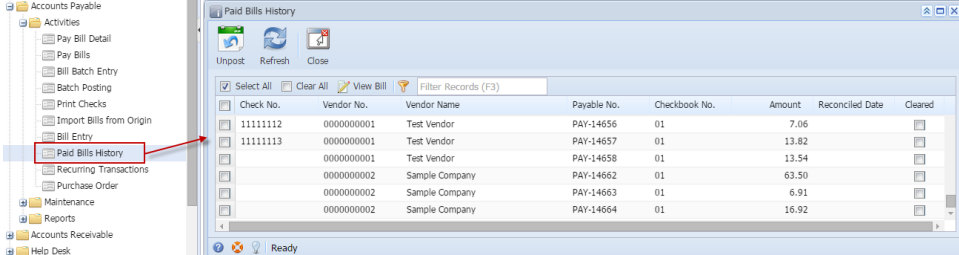

- 3. Select pay bills transaction from the grid by checking the corresponding checkboxes of the selected transaction.
- 4. Click **View Bill** action button.
- 5. Associated **Bill Entry** record of the selected payment will open.

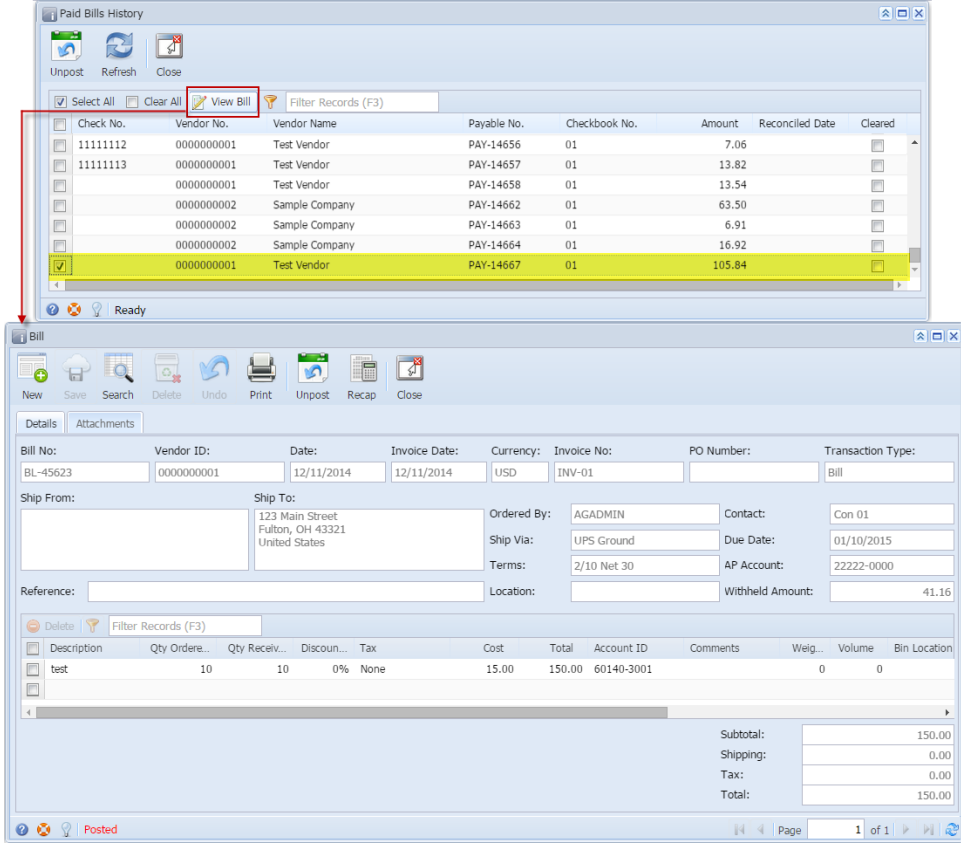